Dell Latitude 10 – ST2e Gebruiksaanwijzing

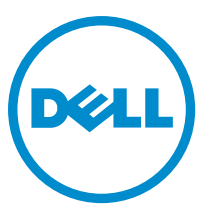

Regelgevingsmodel: T05G Regelgevingstype: T05G001

## <span id="page-1-0"></span>Opmerkingen, voorzorgsmaatregelen, en waarschuwingen

OPMERKING: Een OPMERKING duidt belangrijke informatie aan voor een beter gebruik van de computer.

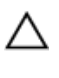

U

WAARSCHUWING: EEN WAARSCHUWING duidt potentiële schade aan hardware of potentieel gegevensverlies aan en vertelt u hoe het probleem kan worden vermeden.

GEVAAR: EEN WAARSCHUWING duidt op een risico van schade aan eigendommen, lichamelijk letsel of overlijden. ∧

#### **©** 2013 Dell Inc.

Handelsmerken in deze tekst: Dell™, het DELL-logo, Dell Precision™, Precision ON™,ExpressCharge™, Latitude™, Latitude ON™, OptiPlex™, Vostro™ en Wi-Fi Catcher™ zijn handelsmerken van Dell Inc. Intel®, Pentium®, Xeon®, Core™, Atom™, Centrino® en Celeron® zijn gedeponeerder handelsmerken of handelsmerken van Intel Corporation in de VS en andere landen. AMD® is een gedeponeerd handelsmerk en AMD Opteron™, AMD Phenom™, AMD Sempron™, AMD Athlon™, ATI Radeon™ en ATI FirePro™ zijn handelsmerken van Advanced Micro Devices, Inc. Microsoft®, Windows®, MS-DOS®, Windows Vista®, de startknop van Windows Vista en Office Outlook® zijn handelsmerken of gedeponeerde handelsmerken van Microsoft Corporation in de Verenigde Staten en/of andere landen. Blu-ray Disc™ is een handelsmerk van Blu-ray Disc Association (BDA) en is in licentie gegeven voor gebruik op schijven en spelers. Bluetooth® is een gedeponeerd handelsmerk van Bluetooth® SIG, Inc. en elk gebruik van dit merk door Dell Inc. geschiedt op basis van een licentie. Wi-Fi® is een gedeponeerd handelsmerk van Wireless Ethernet Compatibility Alliance, Inc.

2013 - 03

Rev. A01

# Inhoudsopgave

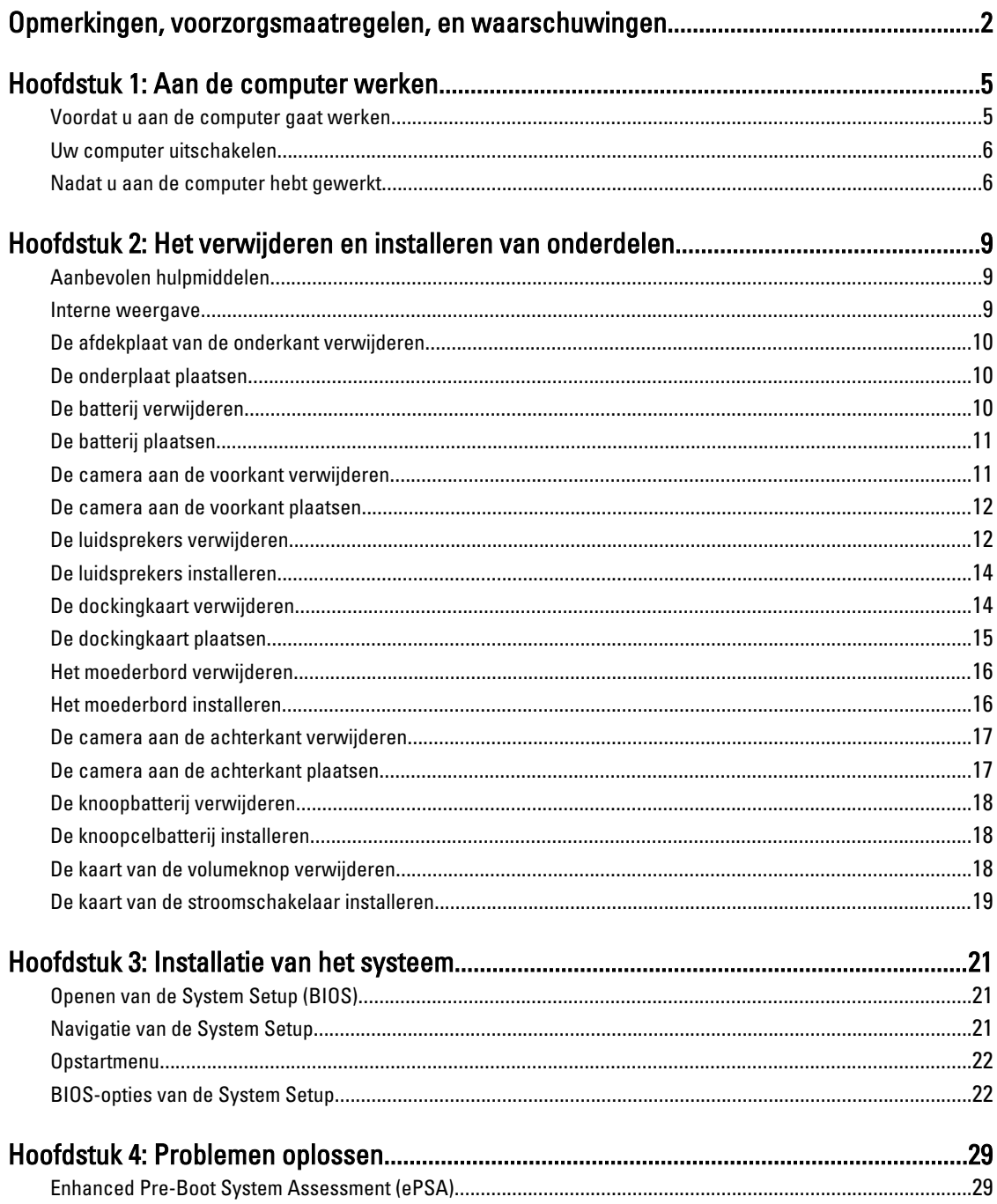

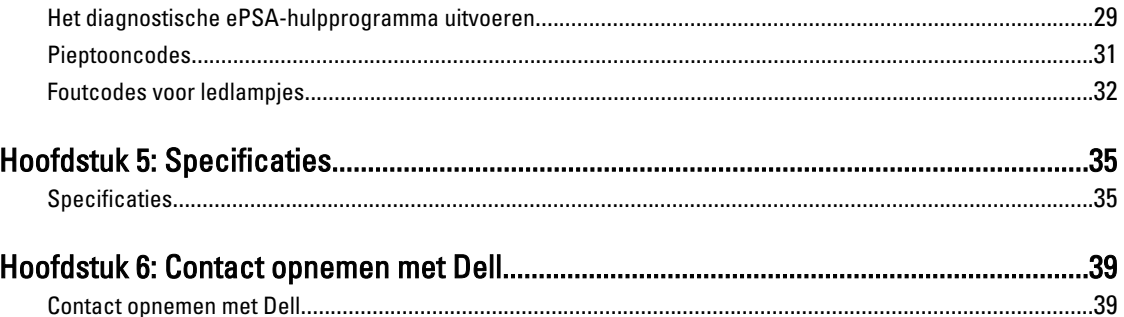

## <span id="page-4-0"></span>Aan de computer werken

### Voordat u aan de computer gaat werken

Volg de onderstaande veiligheidsrichtlijnen om uw eigen veiligheid te garanderen en de computer tegen mogelijke schade te beschermen. Tenzij anders aangegeven, wordt er bij elke procedure in dit document van de volgende veronderstellingen uitgegaan:

- U hebt de stappen in "Voordat u aan de computer gaat werken" uitgevoerd.
- U hebt de veiligheidsinformatie geraadpleegd die bij uw computer is geleverd.
- Een onderdeel kan worden vervangen of, indien afzonderlijk aangeschaft, worden geïnstalleerd door de verwijderingsprocedure in omgekeerde volgorde uit te voeren.

GEVAAR: Lees de veiligheidsinstructies die bij de computer zijn geleverd alvorens u werkzaamheden binnen de computer uitvoert. Raadpleeg voor meer informatie over veiligheidsrichtlijnen onze webpagina over wet- en regelgeving op www.dell.com/regulatory\_compliance .

WAARSCHUWING: Een groot aantal reparaties mag alleen door een erkend servicemonteur worden uitgevoerd. U mag alleen probleemoplossing en eenvoudige reparaties uitvoeren zoals toegestaan volgens de documentatie bij uw product of zoals geïnstrueerd door het on line of telefonische team voor service en ondersteuning. Schade die het gevolg is van onderhoud dat niet door Dell is geautoriseerd, wordt niet gedekt door uw garantie. Lees de veiligheidsinstructies die bij het product zijn geleverd en leef deze na.

WAARSCHUWING: Voorkom elektrostatische ontlading door uzelf te aarden met een aardingspolsbandje of door regelmatig een ongeverfd metalen oppervlak aan te raken, zoals een connector aan de achterkant van de computer.

WAARSCHUWING: Ga voorzichtig met componenten en kaarten om. Raak de componenten en de contacten op kaarten niet aan. Pak kaarten vast bij de uiteinden of bij de metalen bevestigingsbeugel. Houd een component, zoals een processor, vast aan de uiteinden, niet aan de pinnen.

WAARSCHUWING: Verwijder kabels door aan de stekker of aan de kabelontlastingslus te trekken en niet aan de kabel zelf. Sommige kabels zijn voorzien van een connector met borglippen. Als u dit type kabel loskoppelt, moet u de borglippen ingedrukt houden voordat u de kabel verwijdert. Trek connectoren in een rechte lijn uit elkaar om te voorkomen dat connectorpinnen verbuigen. Ook moet u voordat u een kabel verbindt, controleren of beide connectoren op juiste wijze zijn opgesteld en uitgelijnd.

OPMERKING: De kleur van uw computer en bepaalde onderdelen kunnen verschillen van de kleur die in dit document is afgebeeld.

Om schade aan de computer te voorkomen, moet u de volgende instructies opvolgen voordat u in de computer gaat werken.

- 1. Zorg ervoor dat het werkoppervlak vlak en schoon is, om te voorkomen dat de computerkap bekrast raakt.
- 2. Schakel uw computer uit.
- 3. Als de computer is aangesloten op een dockingstation, koppelt u het dockingstation los.

1

<span id="page-5-0"></span>WAARSCHUWING: Wanneer u een netwerkkabel wilt verwijderen, moet u eerst de connector van de netwerkkabel uit de computer verwijderen en daarna de netwerkkabel loskoppelen van het netwerkapparaat.

- 4. Verwijder alle stekkers van netwerkkabels uit de computer.
- 5. Haal de stekker van de computer en van alle aangesloten apparaten uit het stopcontact.
- 6. Plaats de computer ondersteboven op een schone en vlakke ondergrond.

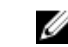

OPMERKING: U voorkomt schade aan het moederbord door de hoofdbatterij te verwijderen voordat u de computer een onderhoudsbeurt geeft.

- 7. Verwijder de hoofdbatterij.
- 8. Zet de computer met de bovenzijde omhoog.
- 9. Druk op de aan-uitknop om het moederbord te aarden.

WAARSCHUWING: U beschermt zich tegen elektrische schokken door altijd eerst de stekker uit het stopcontact te halen voordat u de computerbehuizing opent.

WAARSCHUWING: Raak onderdelen pas aan nadat u zich hebt geaard door een ongeverfd metalen oppervlak van de behuizing aan te raken, zoals het metaal rondom de openingen voor de kaarten aan de achterkant van de computer. Raak tijdens het werken aan uw computer af en toe een ongeverfd metalen oppervlak aan om eventuele statische elektriciteit, die schadelijk kan zijn voor interne componenten, te ontladen.

10. Verwijder alle geïnstalleerde Smart-kaarten uit de sleuven.

### Uw computer uitschakelen

WAARSCHUWING: U voorkomt gegevensverlies door alle gegevens in geopende bestanden op te slaan en de bestanden te sluiten. Sluit vervolgens alle geopende programma's voordat u de computer uitzet.

- 1. Sluit het besturingssysteem af:
	- Windows 8:
		- Het gebruik van een apparaat met aanraakfunctie: Beweeg vanaf de rechterrand van het scherm, waarbij het menu met amuletten opent en selecteer

**Settings** (Instellingen). Selecteer het  $\bigcirc$  en selecteer vervolgens **Shut down** (Afsluiten).

Het gebruik van een muis:

Wijs naar de hoek rechtsboven van het scherm en klik op Settings.(Instellingen) en klik op het  $\circlearrowleft$ en selecteer vervolgens Shut down (Afsluiten).

2. Controleer of alle op de computer aangesloten apparaten uitgeschakeld zijn. Houd de aan-uitknop vier seconden ingedrukt, indien uw computer en aangesloten apparaten niet automatisch worden uitgeschakeld wanneer u het besturingssysteem afsluit.

### Nadat u aan de computer hebt gewerkt

Nadat u de onderdelen hebt vervangen of teruggeplaatst, moet u controleren of u alle externe apparaten, kaarten, kabels etc. hebt aangesloten voordat u de computer inschakelt.

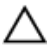

WAARSCHUWING: U voorkomt schade aan de computer door alleen de batterij te gebruiken die voor deze specifieke Dell-computer is ontworpen. Gebruik geen batterijen die voor andere Dell-computer zijn ontworpen.

- 1. Sluit externe apparaten, zoals een poortreplicator, een batterijblok of een mediastation, aan en plaats alle kaarten, zoals een ExpressCard, terug.
- 2. Sluit alle telefoon- of netwerkkabels aan op uw computer.

 $\triangle$  WAARSCHUWING: Als u een netwerkkabel wilt aansluiten, sluit u de kabel eerst aan op het netwerkapparaat en sluit u de kabel vervolgens aan op de computer.

- 3. Plaats de batterij terug.
- 4. Sluit uw computer en alle aangesloten apparaten aan op het stopcontact.
- 5. Zet de computer aan.

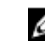

OPMERKING: Het wordt aanbevolen om direct een back-up te maken van de image van het besturingssysteem, waarbij u gebruik maakt van het USB-apparaat via de applicatie Dell Backup and Recovery (DBAR).

# <span id="page-8-0"></span>Het verwijderen en installeren van onderdelen

Deze paragraaf beschrijft gedetailleerd hoe de onderdelen moeten worden verwijderd uit, of worden geïnstalleerd in uw computer.

### Aanbevolen hulpmiddelen

Bij de procedures in dit document heeft u mogelijk de volgende hulpmiddelen nodig:

- Kleine sleufkopschroevendraaier
- #0 Phillips schroevendraaier
- #1 Phillips schroevendraaier
- Klein plastic pennetje

### Interne weergave

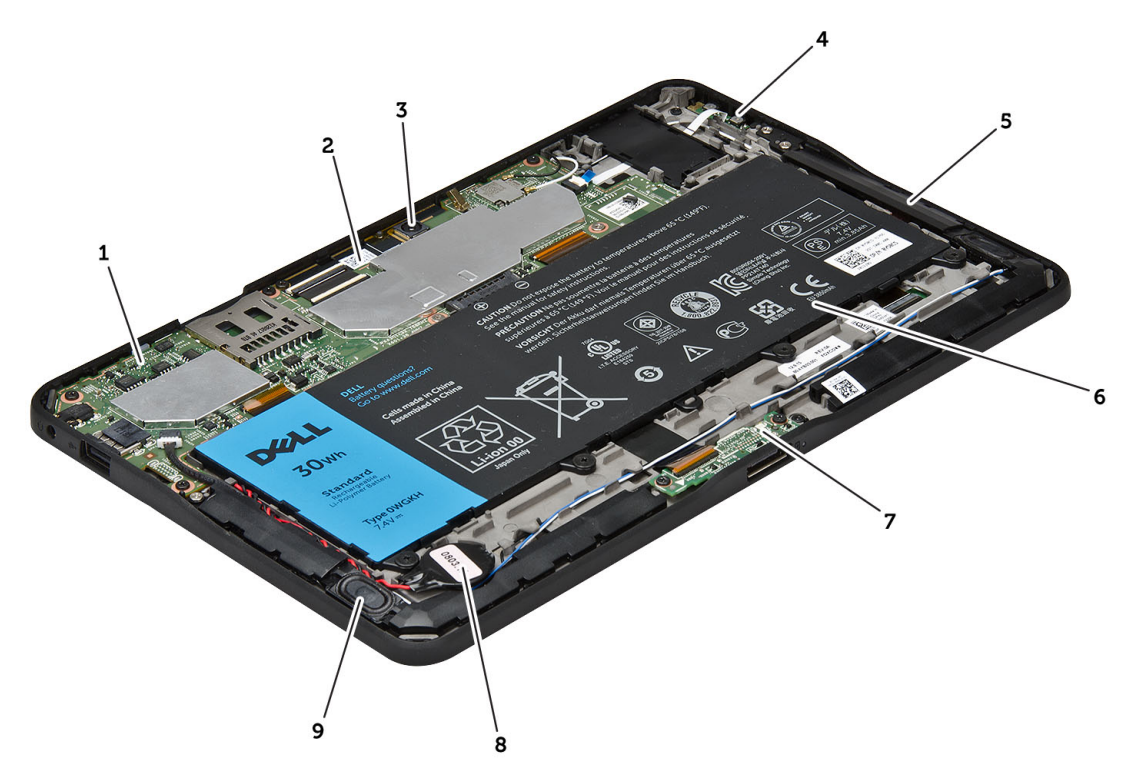

#### Afbeelding 1. Interne weergave

1. moederbord 2. camera voorkant

- <span id="page-9-0"></span>3. camera achterkant
- 4. batterij
- 5. volumeknop
- 6. luidspreker
- 7. batterij

### De afdekplaat van de onderkant verwijderen

- 1. Volg de procedures in voordat u werkzaamheden in de computer verricht.
- 2. Wrik de afdekplaat aan de onderkant los van de systeemkast door de volgorde van de pijlen in de afbeelding te hanteren.

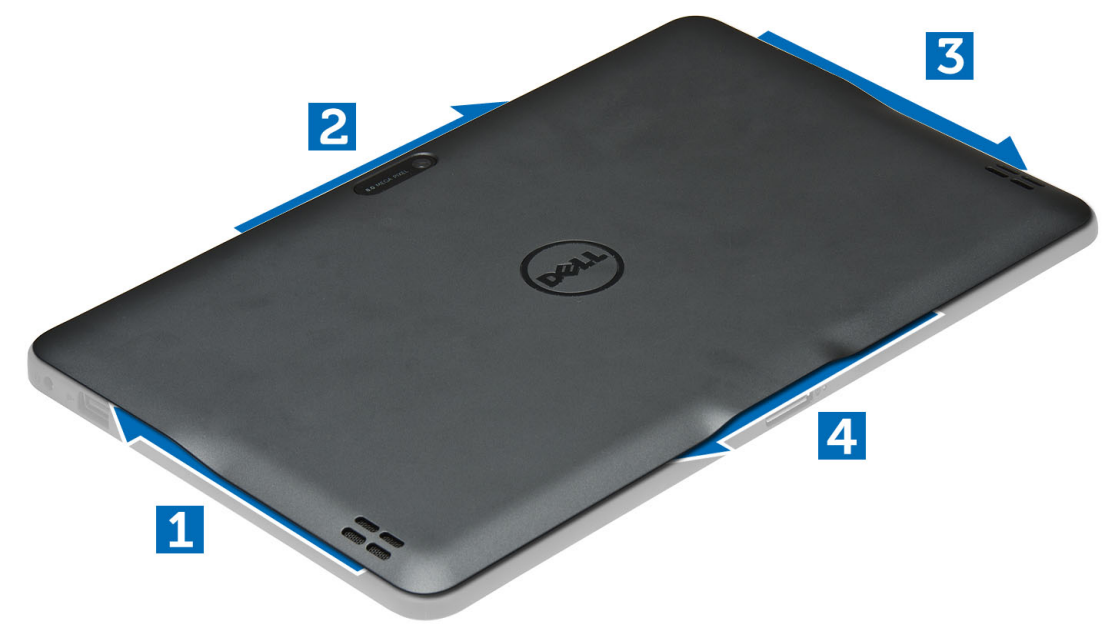

### De onderplaat plaatsen

- 1. Bevestig de onderplaat op de systeemkast.
- 2. Volg de procedures in Nadat u werkzaamheden in de computer hebt verricht.

## De batterij verwijderen

- 1. Volg de procedures in voordat u werkzaamheden in de computer verricht.
- 2. Verwijder de onderplaat.
- 3. Verwijder de schroeven waarmee de batterij aan de systeemkast vastzit en til de batterij uit de systeemkast.
- 8. dockingkaart
- 9. knoopcelbatterij
- 10. luidspreker

<span id="page-10-0"></span>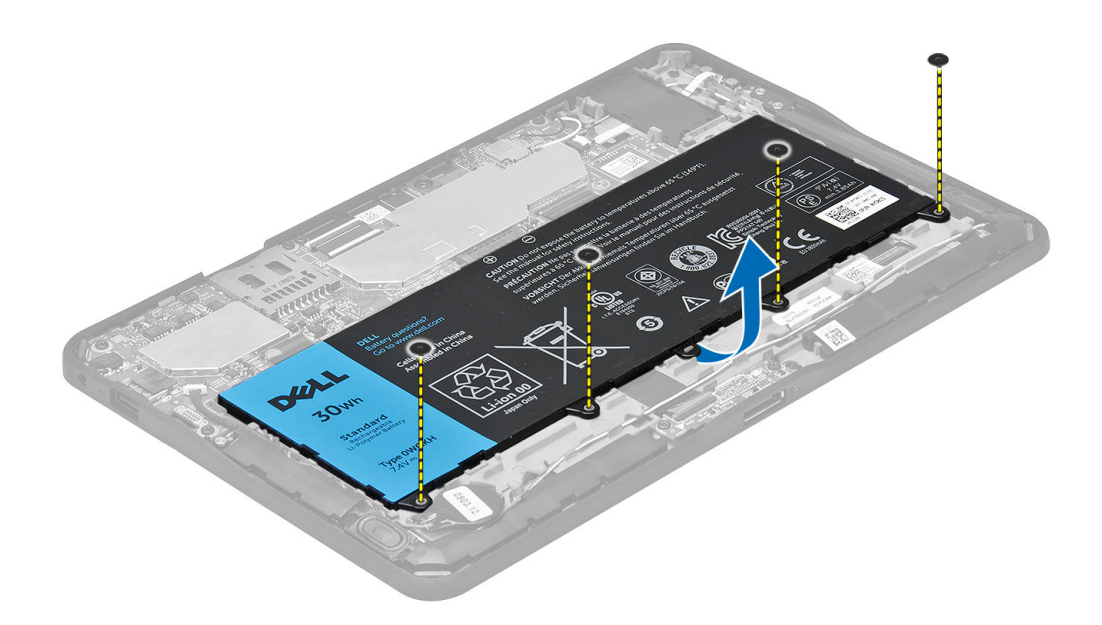

### De batterij plaatsen

- 1. Draai de schroeven aan waarmee de batterij aan de systeemkast vastzit.
- 2. Plaats de onderplaat.
- 3. Volg de procedures in Nadat u werkzaamheden in de computer hebt verricht.

### De camera aan de voorkant verwijderen

- 1. Volg de procedures in voordat u werkzaamheden in de computer verricht.
- 2. Verwijder de volgende onderdelen:
	- a) Afdekplaat onderkant
	- b) batterij
- 3. Til de pal van de aansluiting omhoog en trek de kabel van de camera los. Verwijder de schroef waarmee de cameramodule aan de systeemkast vastzit. Verwijder de cameramodule uit de systeemkast.

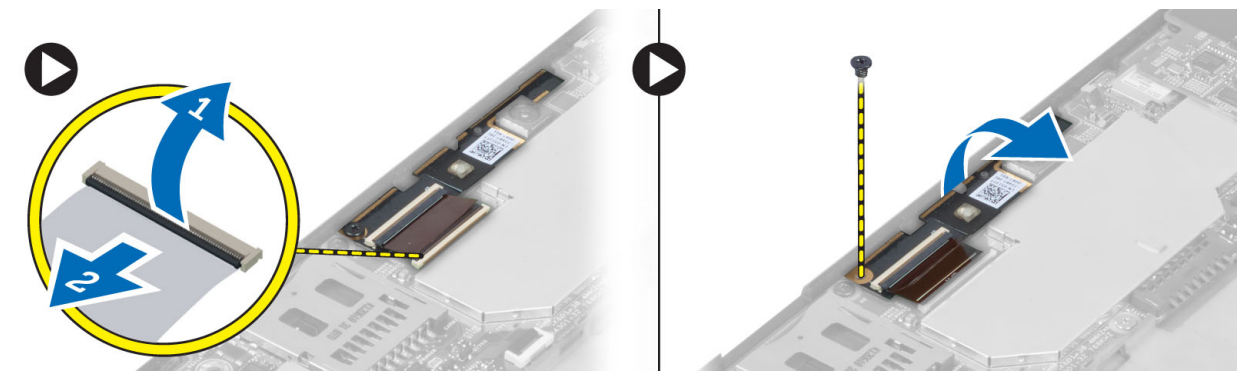

### <span id="page-11-0"></span>De camera aan de voorkant plaatsen

- 1. Plaats de cameramodule in de sleuf op de computer.
- 2. Draai de schroef vast waarmee de cameramodule op de computer wordt bevestigd.
- 3. Sluit de camerakabel aan op de connector.
- 4. Installeer:
	- a) batterij
	- b) Afdekplaat onderkant
- 5. Volg de procedures in nadat u werkzaamheden aan de binnenkant van uw computer heeft verricht.

## De luidsprekers verwijderen

- 1. Volg de procedures in voordat u werkzaamheden in de computer verricht.
- 2. Verwijder de:
	- a) Afdekplaat onderkant
	- b) batterij
- 3. Til de knoopcelbatterij omhoog uit de houder en haal de kabel van onder de luidspreker los. Haal de luidsprekerstekker uit het moederbord.

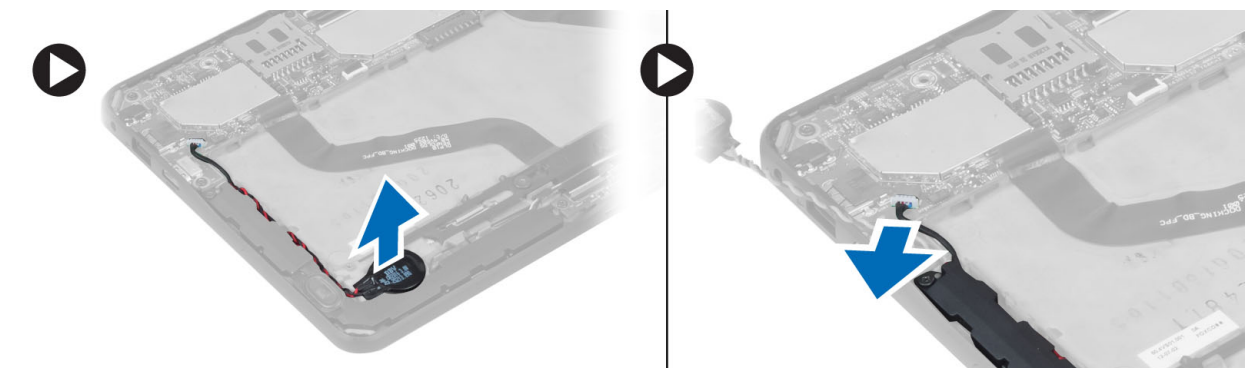

4. Verwijder de schroeven waarmee de luidsprekers aan de computer zijn bevestigd.

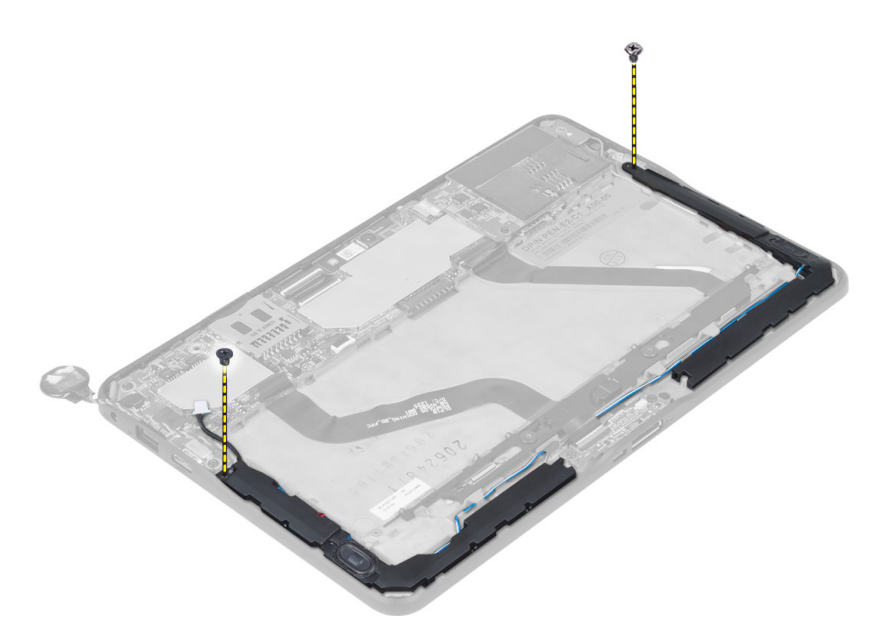

5. Haal de luidsprekerkabel aan de zijkant van de systeemkast los en til deze omhoog om de luidspreker uit de systeemkast te verwijderen.

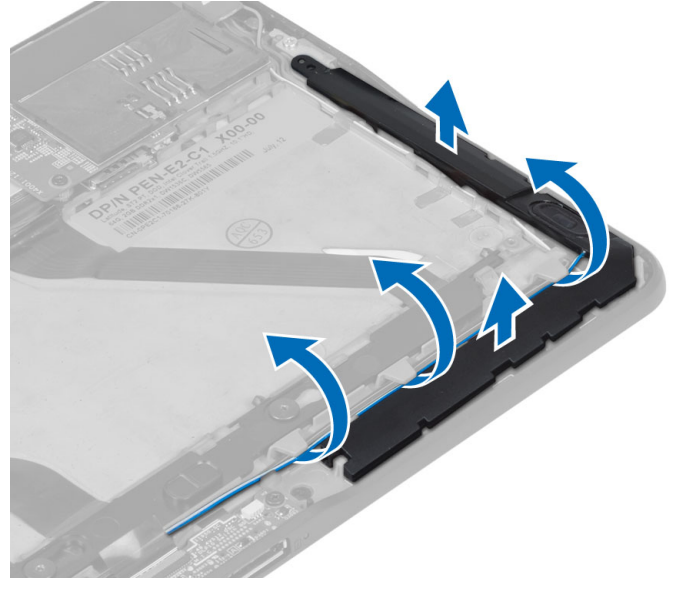

6. Haal de luidsprekerkabel aan de zijkant van de systeemkast los en til deze omhoog om de luidspreker uit de systeemkast te verwijderen.

<span id="page-13-0"></span>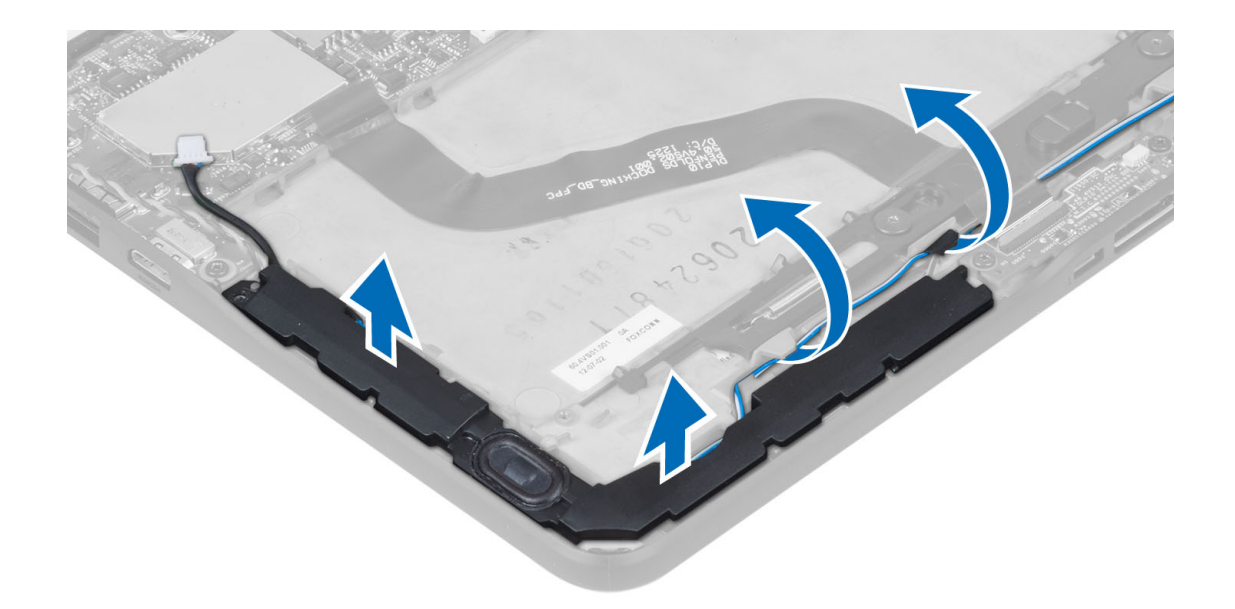

### De luidsprekers installeren

- 1. Plaats de rechter- en linkerluidsprekers in hun sleuf.
- 2. Geleid de luidsprekerkabels langs de systeemkast.
- 3. Draai de schroeven vast waarmee de luidsprekers in de systeemkast vastzitten.
- 4. Plaats de knoopcelbatterij in de sleuf en geleid de kabels.
- 5. Sluit de stekker van de luidsprekerkabel aan op de aansluiting op het moederbord.
- 6. Installeer:
	- a) batterij
		- b) Afdekplaat onderkant
- 7. Volg de procedures in Nadat u werkzaamheden in de computer hebt verricht.

### De dockingkaart verwijderen

- 1. Volg de procedures in voordat u werkzaamheden in de computer verricht.
- 2. Verwijder de volgende onderdelen:
	- a) Afdekplaat onderkant
	- b) batterij
	- c) luidspreker
	- d) camera voorkant
- 3. Til de pal van de aansluiting omhoog en koppel de stroomkabel van de dockingkaart los van de aansluiting.

<span id="page-14-0"></span>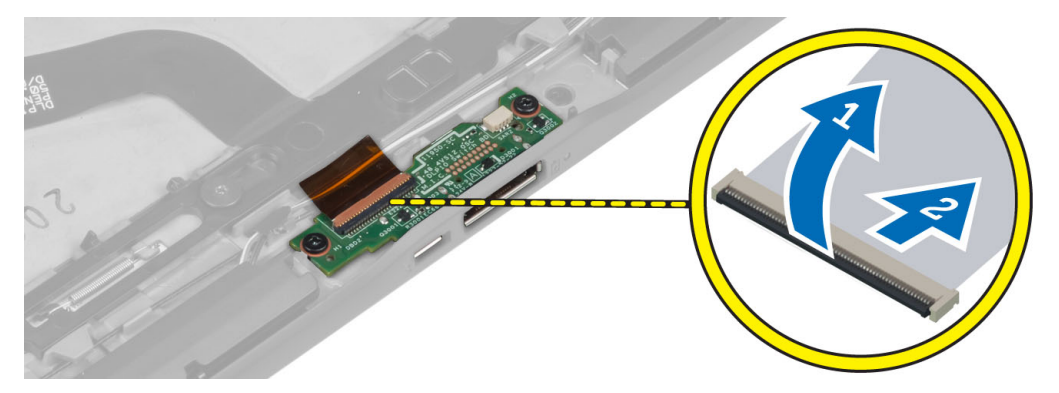

4. Verwijder de schroeven waarmee de dockingkaart aan de systeemkast vastzit.

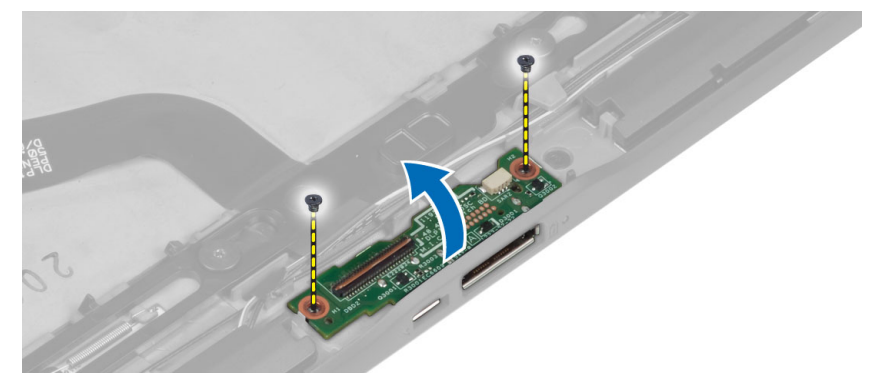

5. Verwijder de dockingkaart uit de systeemkast en trek de kabel van de kaart van de home-knop los.

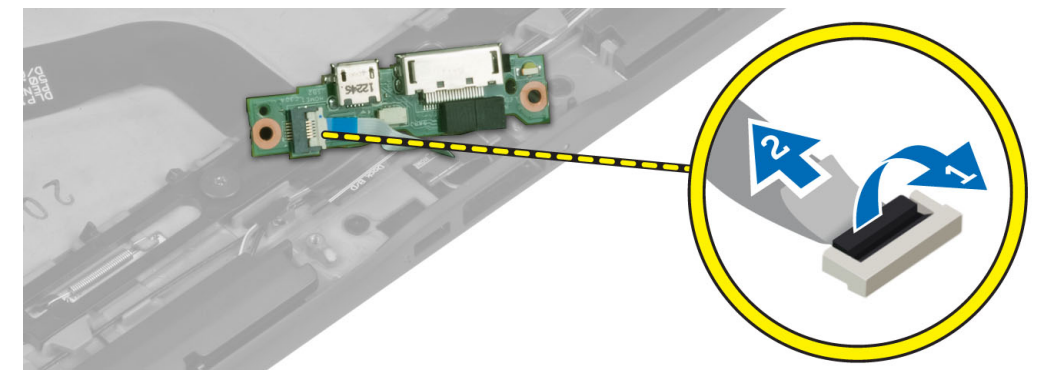

## De dockingkaart plaatsen

- 1. Sluit de kabel van de home-knopkaart op de dockingkaart aan en plaats de dockingkaart in zijn sleuf in de systeemkast.
- 2. Draai de schroeven aan waarmee de dockingkaart aan de systeemkast vastzit.
- 3. Sluit de stroomkabel van de dockingkaart op de connector aan.
- 4. Installeer:
	- a) camera voorkant
	- b) luidspreker
	- c) batterij
	- d) Afdekplaat onderkant

<span id="page-15-0"></span>5. Volg de procedures in nadat u werkzaamheden aan de binnenkant van uw computer heeft verricht.

### Het moederbord verwijderen

- 1. Volg de procedures in voordat u werkzaamheden in de computer verricht.
- 2. Verwijder de volgende onderdelen:
	- a) Afdekplaat onderkant
	- b) batterij
	- c) luidspreker
	- d) camera voorkant
	- e) dockingkaart
- 3. Trek de kabels van de LVDS en de dockingkaart los.
- 4. Verwijder de schroeven waarmee het moederbord aan de systeemkast vastzit.

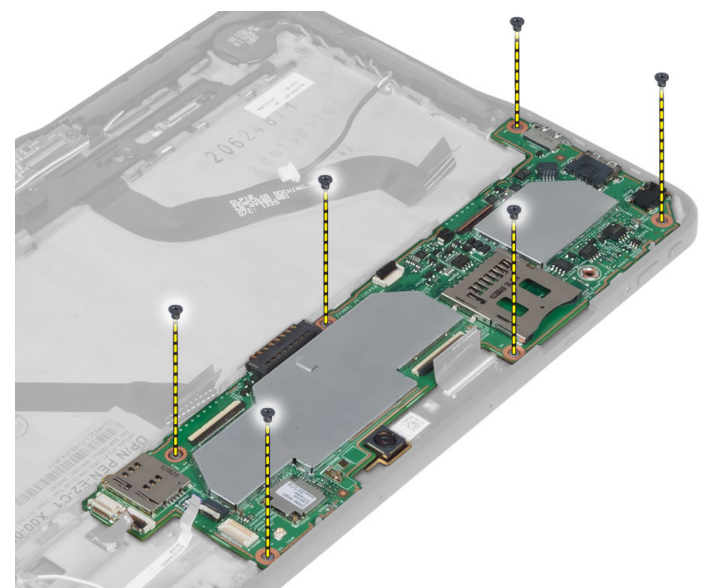

5. Til het moederbord in een hoek van 45° omhoog en trek het weg van de systeemkast.

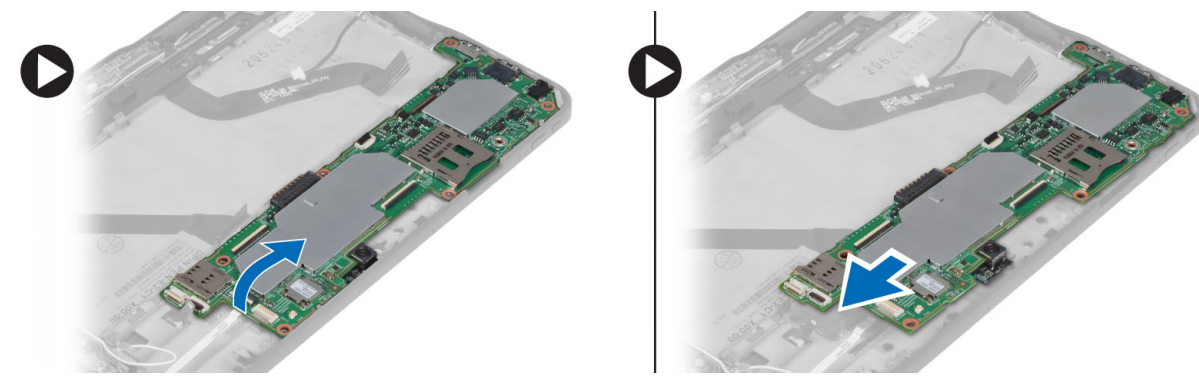

### Het moederbord installeren

- 1. Plaats het moederbord in de sleuf in de systeemkast.
- 2. Draai de schroeven vast om het moederbord te bevestigen aan de computer.
- <span id="page-16-0"></span>3. Sluit de kabels van de LVDS en de dockingkaart aan op het moederbord.
- 4. Installeer:
	- a) dockingkaart
	- b) camera voorkant
	- c) luidspreker
	- d) batterij
	- e) Afdekplaat onderkant

5. Volg de procedures in nadat u werkzaamheden aan de binnenkant van uw computer heeft verricht.

### De camera aan de achterkant verwijderen

- 1. Volg de procedures in voordat u werkzaamheden in de computer verricht.
- 2. Verwijder de volgende onderdelen:
	- a) Afdekplaat onderkant
	- b) batterij
	- c) luidspreker
	- d) camera voorkant
	- e) moederbord
- 3. Verwijder de cameramodule van het moederbord.

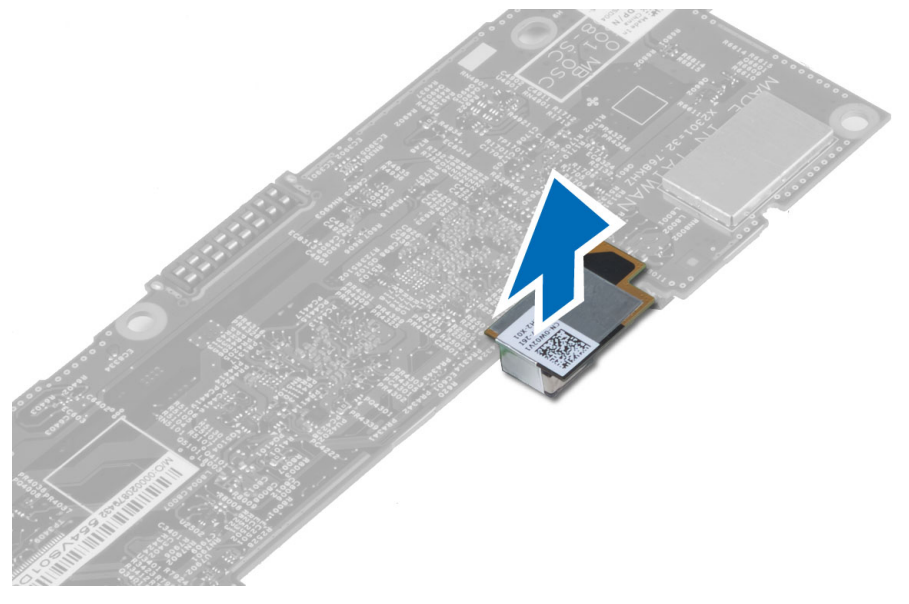

### De camera aan de achterkant plaatsen

- 1. Plaats de cameramodule in de sleuf op het moederbord.
- 2. Installeer:
	- a) moederbord
	- b) camera voorkant
	- c) luidspreker
	- d) batterij
	- e) Afdekplaat onderkant
- 3. Volg de procedures in nadat u werkzaamheden aan de binnenkant van uw computer heeft verricht.

## <span id="page-17-0"></span>De knoopbatterij verwijderen

- 1. Volg de procedures in voordat u werkzaamheden in de computer verricht.
- 2. Verwijder de volgende onderdelen:
	- a) Afdekplaat onderkant
	- b) batterij
	- c) luidspreker
	- d) camera voorkant
	- e) moederbord
- 3. Trek de kabel van de knoopcelbatterij los en verwijder deze uit de systeemkast.

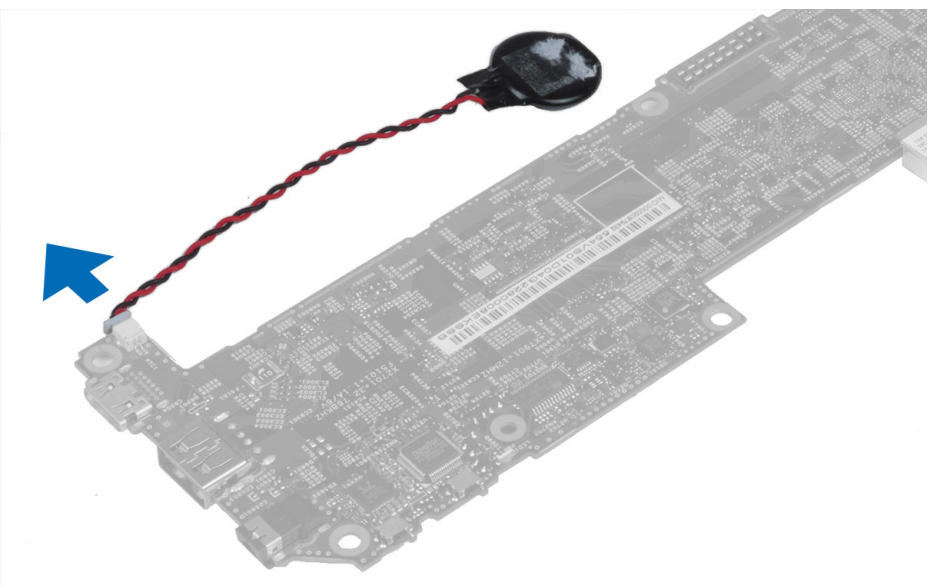

### De knoopcelbatterij installeren

- 1. Sluit de kabel van de knoopbatterij aan op het moederbord.
- 2. Installeer:
	- a) moederbord
	- b) camera voorkant
	- c) luidspreker
- 3. Plaats de knoopcelbatterij terug in de daarvoor bestemde sleuf in de systeemkast.
- 4. Installeer:
	- a) batterij
	- b) Afdekplaat onderkant
- 5. Volg de procedures in Nadat u werkzaamheden in de computer hebt verricht.

## De kaart van de volumeknop verwijderen

- 1. Volg de procedures in voordat u werkzaamheden in de computer verricht.
- 2. Verwijder de volgende onderdelen:
	- a) Afdekplaat onderkant

b) batterij

<span id="page-18-0"></span>3. Trek de kabel van de geluidskaart los van de connector en til de kabel van de geluidskaart omhoog om deze van het moederbord te verwijderen.

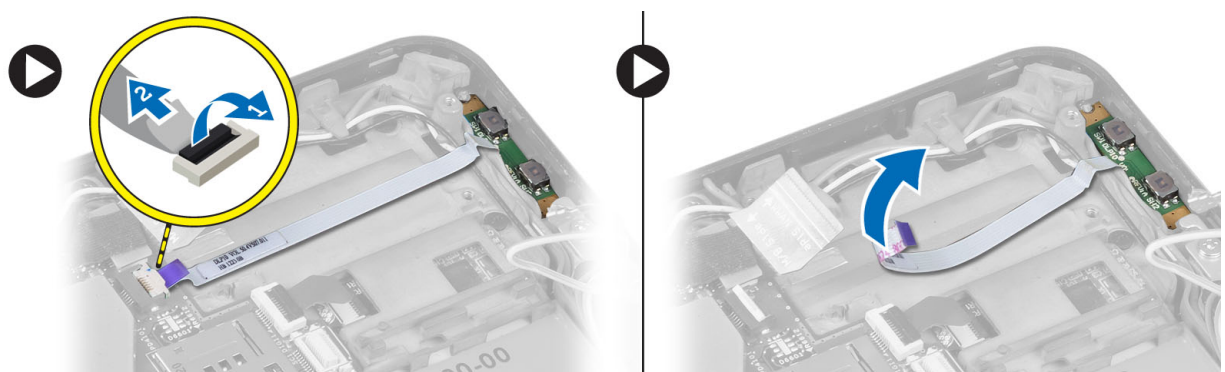

4. Wrik de zijkanten van de kaart van de volumeknop los met een platte schroevendraaier om de kaart uit de sleuf van de systeemkast los te krijgen. Verwijder de kaart van de volumeknop daarna uit de systeemkast.

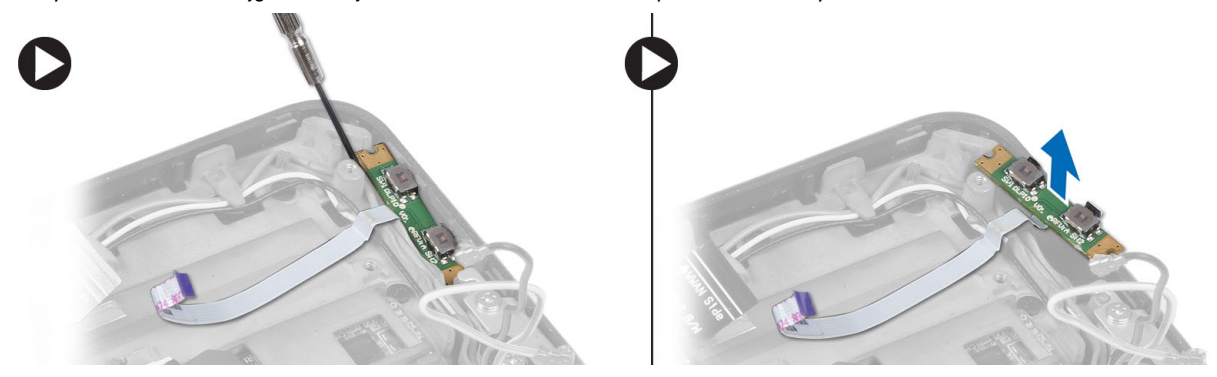

### De kaart van de stroomschakelaar installeren

- 1. Plaats de volumeknop in de sleuf in de systeemkast.
- 2. Geleid de kabel van de geluidskaart en sluit deze aan op de connector.
- 3. Installeer:
	- a) batterij
	- b) Afdekplaat onderkant
- 4. Volg de procedures in nadat u werkzaamheden aan de binnenkant van uw computer heeft verricht.

## <span id="page-20-0"></span>Installatie van het systeem

Met systeeminstallatie kunt u de hardware van uw computer beheren en de opties voor het BIOS‐niveau opgeven. Vanaf de systeeminstallatie kunt u:

- de NVRAM-instellingen wijzigingen na het toevoegen of verwijderen van hardware
- de configuratie van de systeemhardware bekijken
- geïntegreerde apparaten in- of uitschakelen
- grenswaarden voor performance en stroombeheer instellen
- de computerbeveiliging beheren

### Openen van de System Setup (BIOS)

OPMERKING: Voordat u de System Setup opent, moet u een USB-toetsenbord aansluiten op de USB-poort aan de linkerzijde van de computer of aan de achterzijde van de docking station als de computer daarop is aangesloten.

- 1. Zet de computer aan of start de computer opnieuw.
- 2. Wanneer het blauwe DELL-logo wordt weergegevens, moet u wachten tot de F2-melding verschijnt.
- 3. Druk na het verschijnen van de F2-melding meteen op <F2>.

OPMERKING: De F2-melding wijst erop dat het toetsenbord geïnitialiseerd is. Deze melding kan heel snel verschijnen, dus moet u er goed op letten wanneer het verschijnt en daarna drukt u op <F2> . Als u op <F2> drukt voordat de melding verschijnt, gaat deze toetsaanslag verloren.

- 4. Het scherm Systeembeveiliging wordt geopend.
- 5. Als u te lang wacht en het logo van het besturingssysteem wordt weergegeven, moet u blijven wachten tot het bureaublad van Microsoft Windows wordt weergegeven. Daarna sluit u de computer af en probeert u het opnieuw.

### Navigatie van de System Setup

Gebruik de volgende opties om door de schermen van de Systeeminstallatie te navigeren:

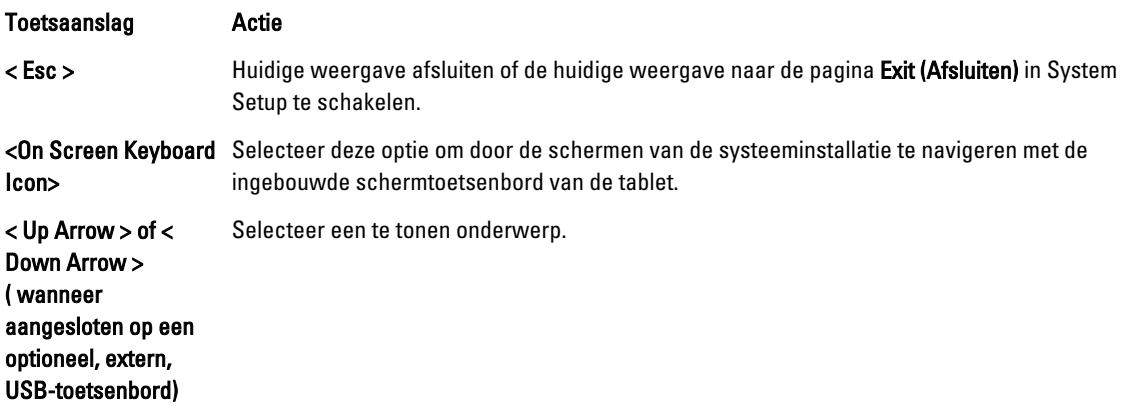

<span id="page-21-0"></span>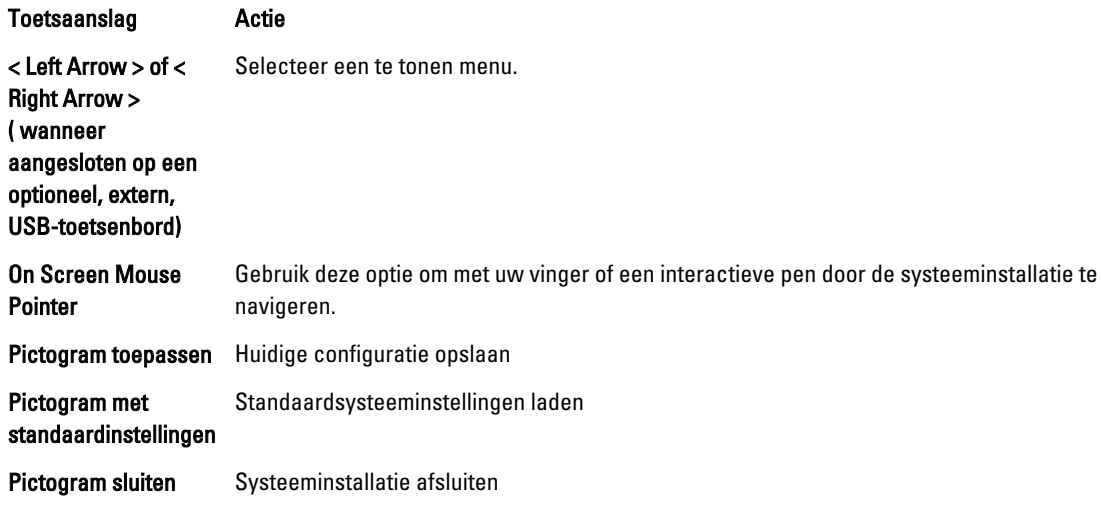

### **Opstartmenu**

Druk op <F12> wanneer het Dell-logo verschijnt om een eenmalig startmenu te openen met een lijst van geldige opstartbronnen voor het systeem. Dit menu bevat de opties Hard Drive Network Diagnostics en Enter Setup. De in het opstartmenu vermelde apparaten hangen af van de opstartapparaten van de computer. Dit menu is handig wanneer u van een bepaald apparaat wilt opstarten of een systeemdiagnose wilt uitvoeren. Het gebruik van het opstartmenu heeft geen wijzigingen tot gevolg in de opstartvolgorde die in het BIOS is opgeslagen.

### BIOS-opties van de System Setup

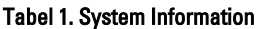

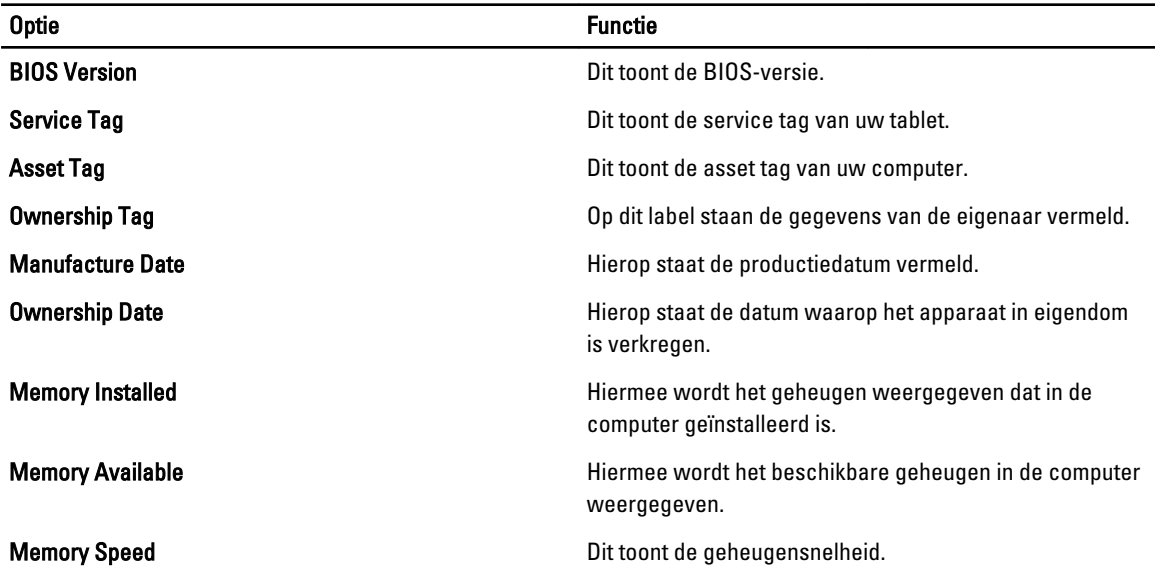

Tabel 2. Battery Information

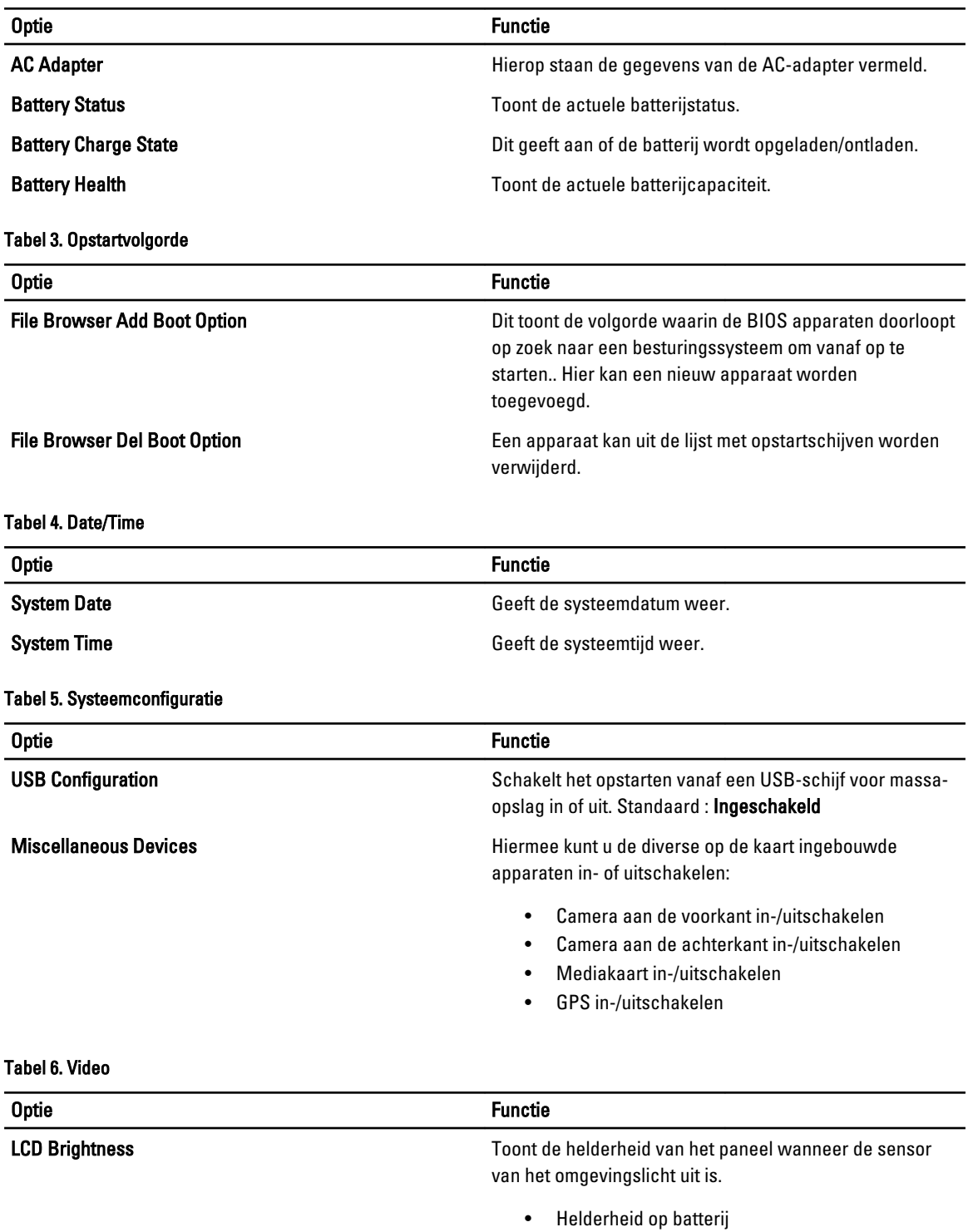

• Helderheid op wisselstroom

Tabel 7. Beveiliging

| <b>Optie</b>                   | <b>Beschrijving</b>                                                                                                    |
|--------------------------------|----------------------------------------------------------------------------------------------------|
| <b>Admin Password</b>          | Met dit veld kunt het beheerderswachtwoord instellen, wijzigen, of verwijderen (soms<br>het installatiewachtwoord genoemd). Het admin-wachtwoord zorgt voor enkele<br>beveiligingsfuncties.<br>Voor de schijf hoeft niet standaard een wachtwoord te worden ingesteld.<br>Een nieuw wachtwoord toevoegen:                |
|                                | Vul het oude wachtwoord in.<br>$\bullet$<br>Vul het nieuwe wachtwoord in.<br>Bevestig het nieuwe wachtwoord.<br>$\bullet$                                                                                                    |
|                                | Klik op OK na het invullen van de wachtwoordgegevens.                                                                                                    |
| <b>System Password</b>         | Hiermee kunt u een wachtwoord voor de computer instellen, wijzigen of verwijderen<br>(voorheen het primaire wachtwoord genoemd)                                                                                                    |
|                                | Voor de schijf hoeft niet standaard een wachtwoord te worden ingesteld.<br>Een nieuw wachtwoord toevoegen:                                                                                                    |
|                                | Vul het oude wachtwoord in.<br>$\bullet$<br>Vul het nieuwe wachtwoord in.<br>$\bullet$<br>Bevestig het nieuwe wachtwoord.<br>$\bullet$                                                                                                    |
|                                | Klik op OK na het invullen van de wachtwoordgegevens.                                                                                                    |
| <b>Strong Password</b>         | Enforce strong password (Sterk wachtwoord verplicht): deze optie is standaard<br>uitgeschakeld.                                                                                                    |
| <b>Password Configuration</b>  | In deze velden kunnen het minimum- en maximumaantal tekens worden beheerd, die<br>nodig zijn voor de beheerder- en systeemwachtwoorden. Wijzigingen aan deze<br>velden worden pas actief als zij worden bevestigd via de knop Apply (Toepassen) of<br>door de wijzigingen op te slaan voordat u de instellingen afsluit. |
|                                | Admin Password Min<br>$\bullet$                                                                                                    |
|                                | <b>Admin Password Max</b><br>$\bullet$                                                                                                    |
|                                | <b>System Password Min</b><br>٠<br><b>System Password Max</b>                                                                                                    |
| <b>Password Change</b>         | Hiermee kunt u bepalen of wijzigingen aan de wachtwoorden voor het systeem en de<br>vaste schijven toegestaan worden wanneer een beheerderswachtwoord is ingesteld.                                                                                                    |
|                                | Niet-Admin wachtwoordwijzigingen toestaan (standaard)<br>$\bullet$                                                                                                    |
| <b>Non-Admin Setup Changes</b> | Met deze optie bepaalt u of wijzigingen op de installatieoptie wilt toestaan wanneer<br>er een beheerderwachtwoord is ingesteld.                                                                                                    |
|                                | Wijzigingen aan draadloos omschakelen (standaard)                                                                                                    |
| <b>TPM Security</b>            | Met deze optie kunt u instellen of de TPM (Trusted Platform Module) in het systeem is<br>ingeschakeld en zichtbaar is voor het besturingssysteem.<br><b>TPM Security (standaard)</b>                                                                                                    |

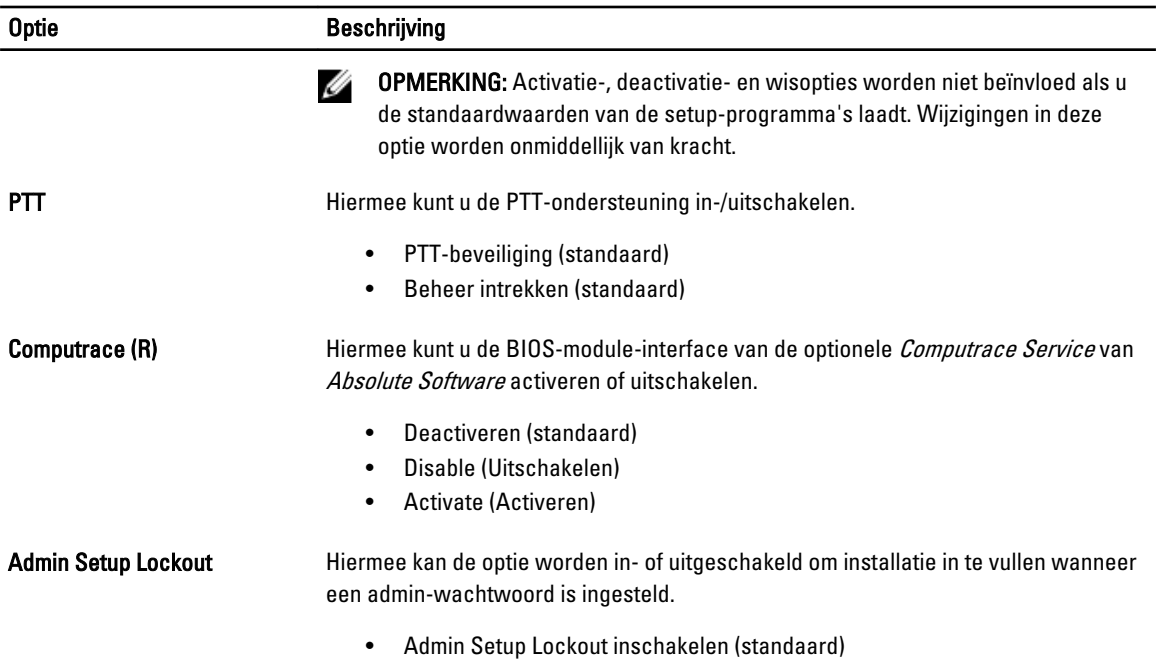

#### Tabel 8. Secure Boot

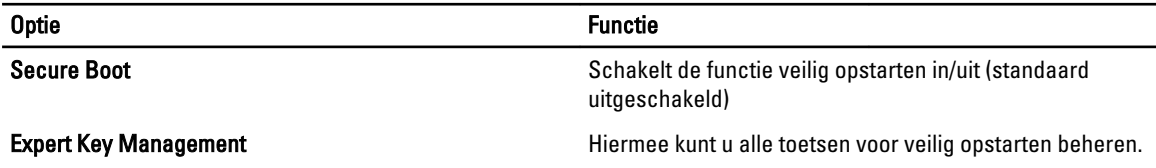

#### Tabel 9. Performance

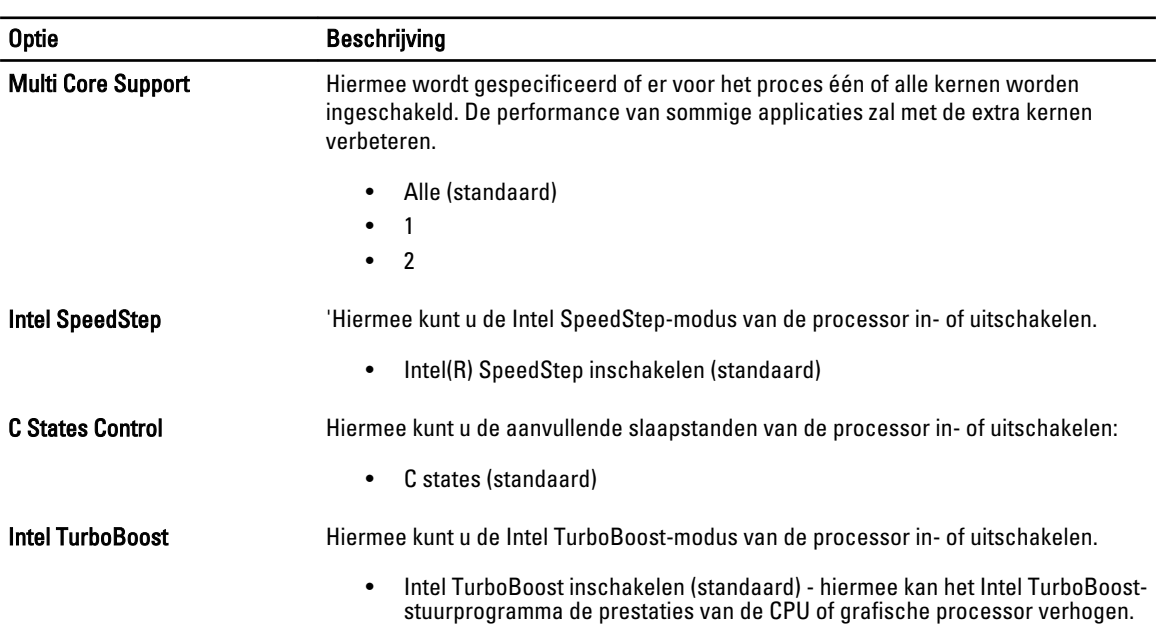

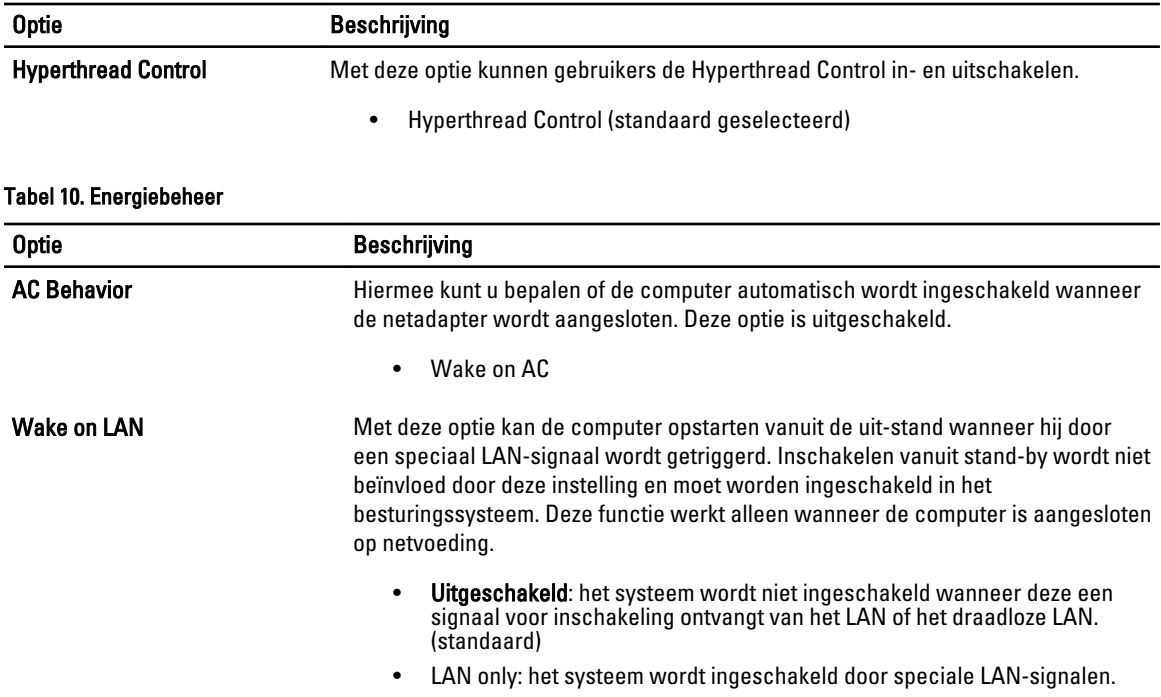

#### Tabel 11. POST-gedrag

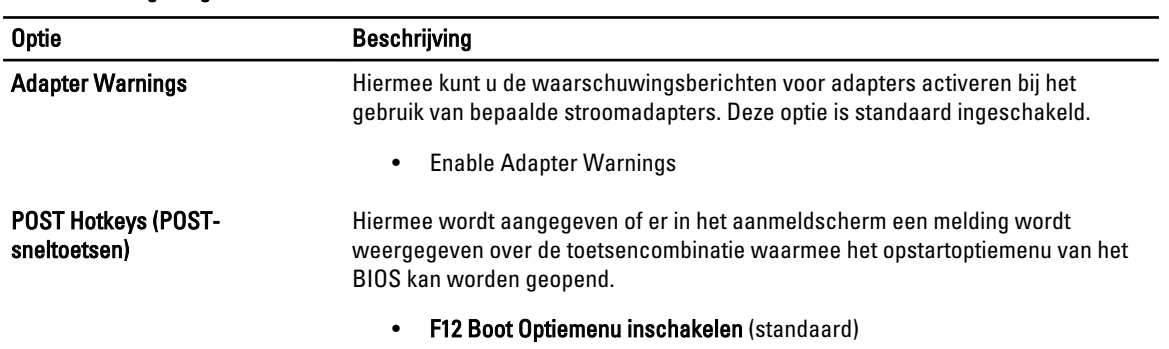

#### Tabel 12. Virtualization Support

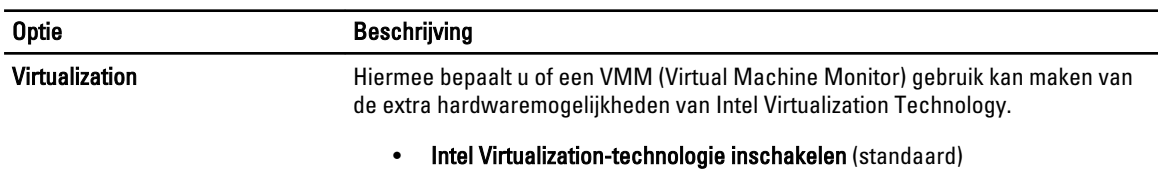

#### Tabel 13. Draadloos

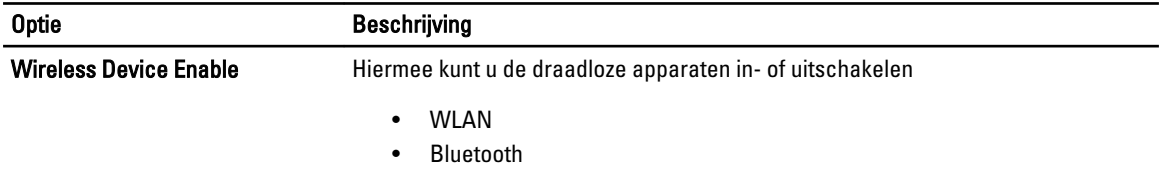

### Optie **Beschrijving**

Alle opties zijn standaard ingeschakeld.

#### Tabel 14. Maintenance

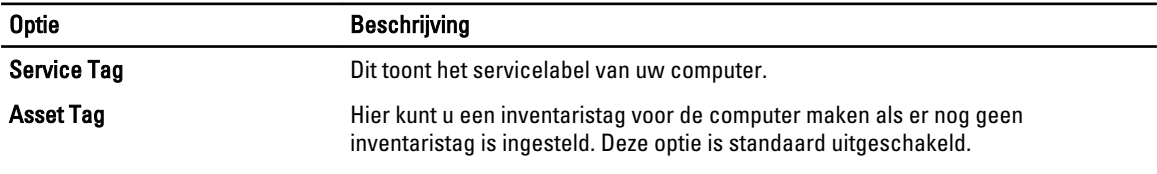

### Tabel 15. System Logs

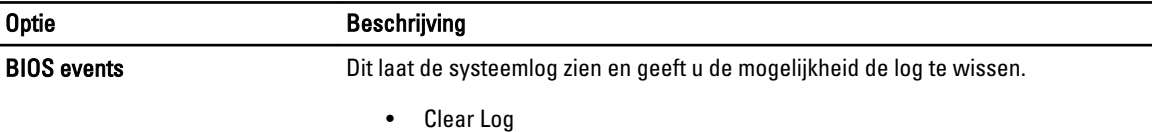

# 4

# <span id="page-28-0"></span>Problemen oplossen

Eventuele problemen met uw computer kunt oplossen met aanduidingen, zoals diagnostische lampjes, piepcodes en foutmeldingen die eventueel tijdens het werken met de computer optreden.

### Enhanced Pre-Boot System Assessment (ePSA)

De ePSA is een diagnostisch hulpmiddel dat beschikbaar is op uw computer. Dit hulpmiddel bevat een reeks tests voor de hardware van een computer. U kunt deze tests zelfs uitvoeren als de computer geen media (vaste schijfdrive, cdstation, etc.) heeft. Als een ePSA-getest onderdeel een storing geeft, verschijnt op het systeem een foutcode en wordt er een pieptoon afgegeven.

#### Kenmerken

- Grafische gebruikersinterface
- Automatic Default Operation (Automatische standaardbewerking): voert tests uit op alle apparaten, waardoor een gebruiker apparaten kan onderbreken en selecteren
- Controleert het MBR (Master Boot Record) op gereedheid om op te starten in een volledig OS-omgeving
- Test van tabletpaneel
- Videogeheugentest
- Batterijtest
- Oplaadtest
- Scan van het gebeurtenissenlogboek
- Test van het cachegeheugen van een multiprocessor

### Het diagnostische ePSA-hulpprogramma uitvoeren

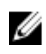

OPMERKING: De volgende stappen kunnen worden gebruikt om het diagnostische hulpprogramma ePSA in de DOS-modus uit te voeren zonder gebruik te maken van een extern toetsenbord.

1. Zet het systeem aan en druk onmiddellijk één seconde lang tegelijkertijd op de knoppen <Power> + <Start>.

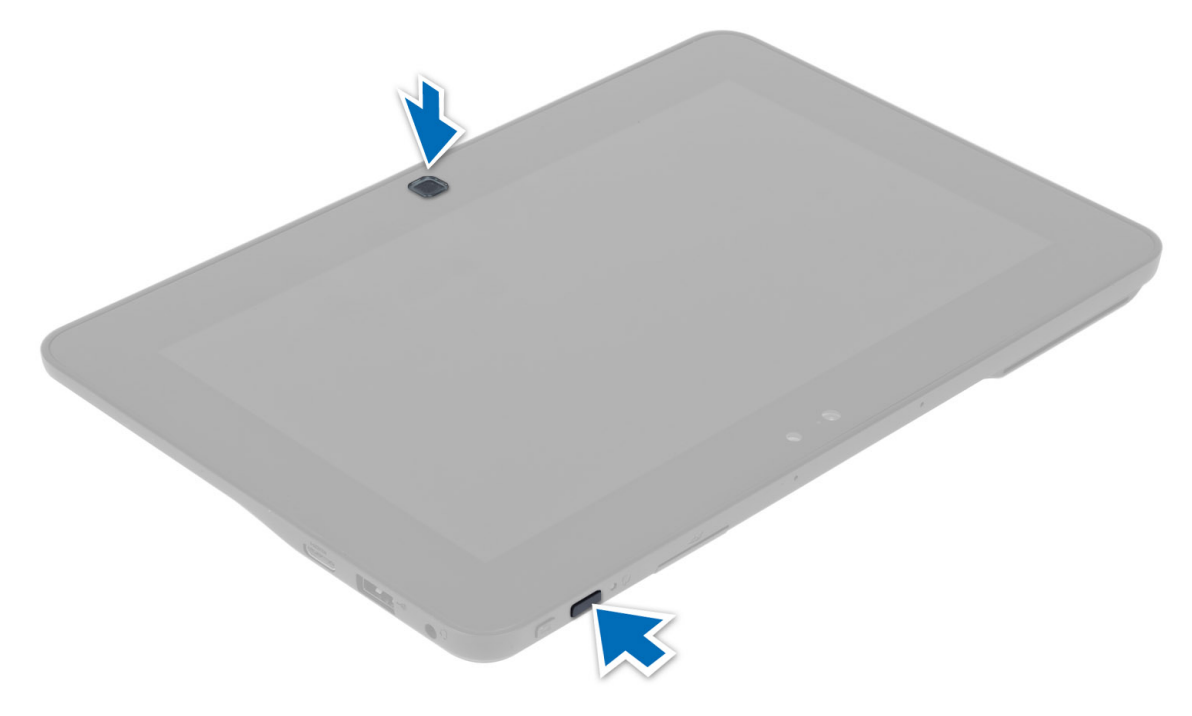

2. De computer start opnieuw op en het hulpprogramma ePSA wordt automatisch uitgevoerd.

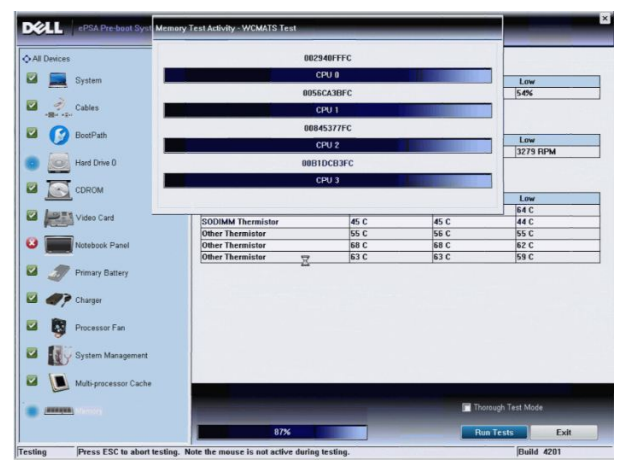

3. Tijdens het testproces wordt u gevraagd een JA of NEE vraag te beantwoorden. Druk Volume omhoog voor JA of op Volume omlaag voor NEE als u antwoord wilt geven.

<span id="page-30-0"></span>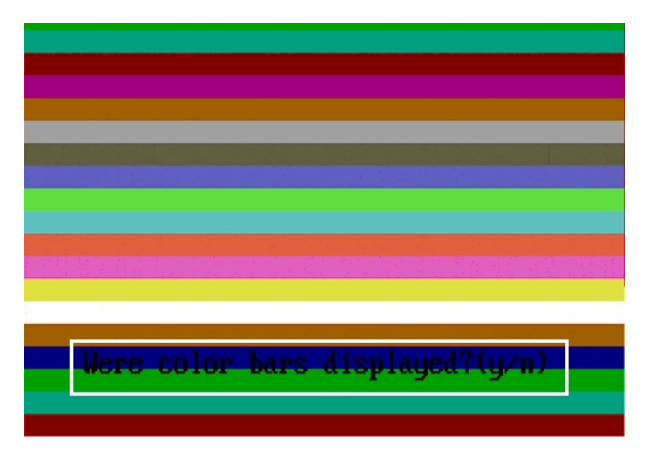

4. Druk op de knop Security (Ctrl-Alt-Del) om OK te klikken als de tests zijn voltooid.

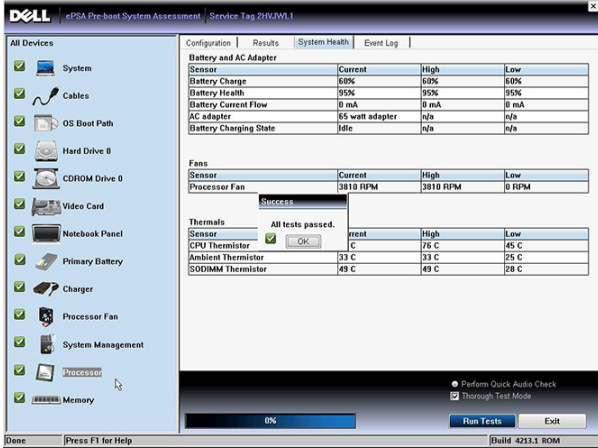

5. De knoppen voor volume omhoog en omlaag kunnen ook worden gebruikt als de Tab-toets wanneer u wilt schakelen tussen opties.

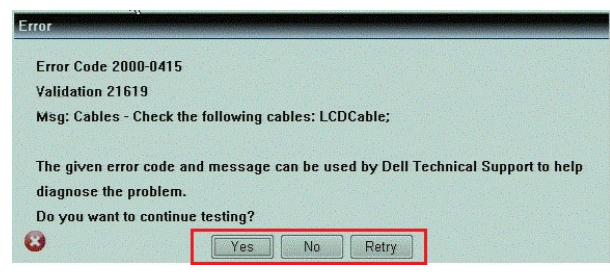

### Pieptooncodes

De computer kan een reeks pieptonen afgeven tijdens het opstarten als het beeldscherm geen fouten of problemen kan weergeven. Deze reeks pieptonen, die pieptooncodes wordt genoemd, geven verschillende problemen aan. De vertraging tussen elk piepje is 300 ms; de vertraging tussen elke reeks piepjes is 3 sec; het piepje zelf duurt 300 ms. Na elk piepje en elke reeks piepjes moet het BIOS waarnemen of de gebruiker de aan/uit-knop indrukt. Als dit het geval is, verlaat het BIOS de lus en wordt het normale afsluitproces uitgevoerd en het systeem ingeschakeld.

<span id="page-31-0"></span>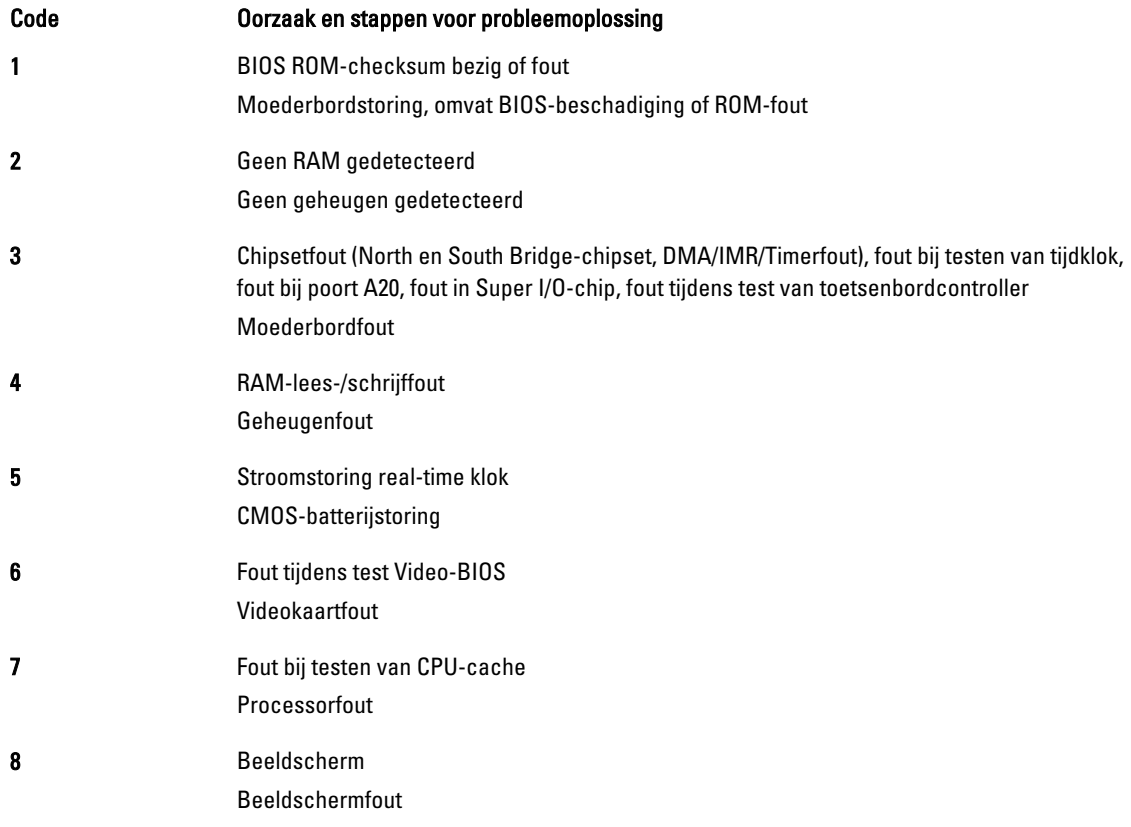

### Foutcodes voor ledlampjes

Diagnostische ledcodes worden weergegeven via het ledlampje van de aan-uitknop. Het ledlampje van de aan-uitknop knippert de bijbehorende ledcode voor de bijbehorende foutconditie. Voorbeeld: voor Geen geheugen gevonden (Ledcode 2) knippert het ledlampje van de aan-uitknop twee keer gevolgd door een pauze, knippert twee keer, pauze, etc. Dit patroon blijft zich herhalen totdat het systeem wordt uitgeschakeld.

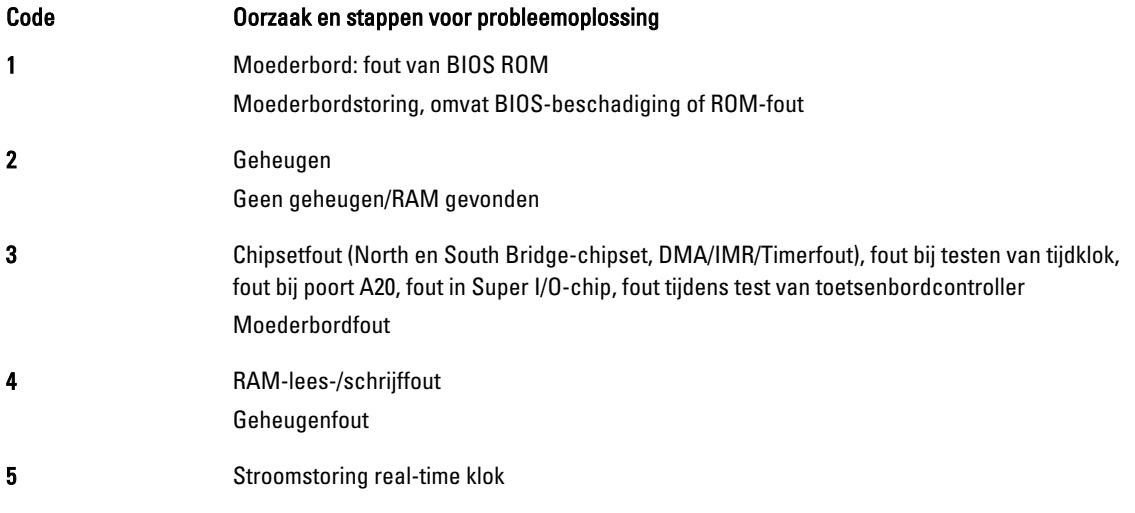

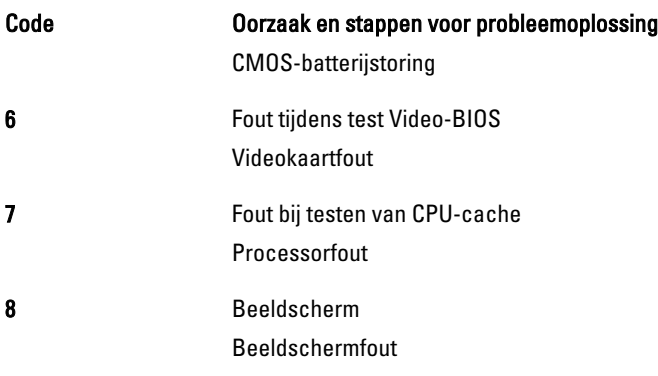

# 5

## <span id="page-34-0"></span>**Specificaties**

## **Specificaties**

Ø

OPMERKING: Aanbiedingen kunnen per regio verschillen. De volgende specificaties zijn alleen de specificaties die wettelijk verplicht moeten worden meegeleverd bij de computer. Voor meer informatie over de configuratie van uw computer klikt u op Start → Help en ondersteuning en selecteert u de optie om informatie over uw computer weer te geven.

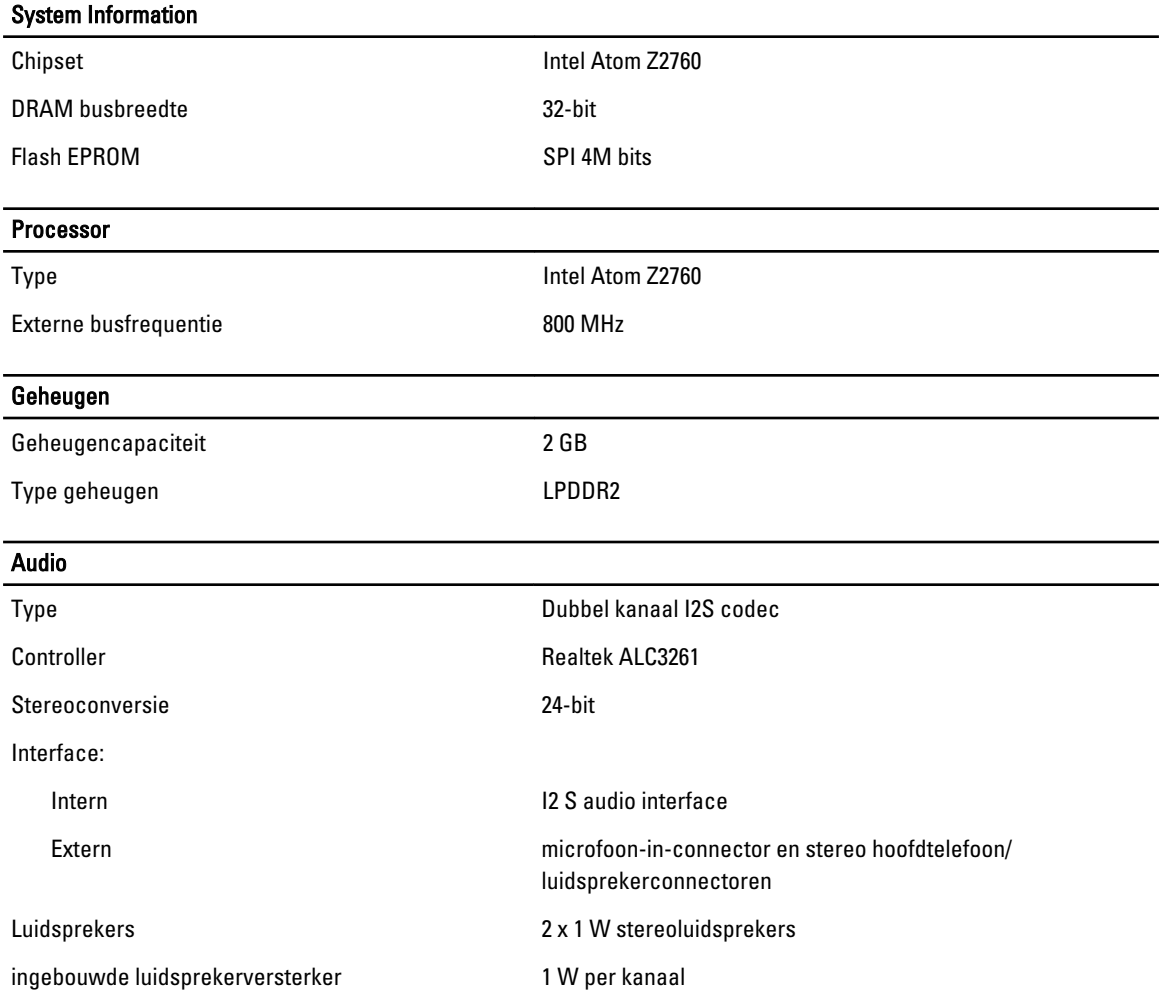

#### Video

Type video geïntegreerd

Gegevensbus Intern

Videocontroller **Intel Graphics Media Accelerator** Intel Graphics Media Accelerator

#### Communicatie

Netwerkadapter **op basis van USB 2.0 Gigabit LAN via dock** 

#### Poorten en aansluitingen

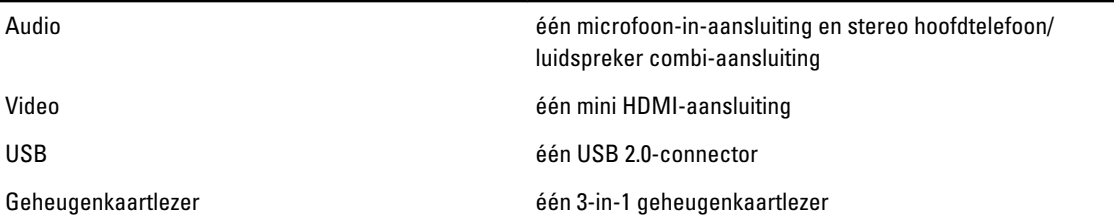

#### Beeldscherm

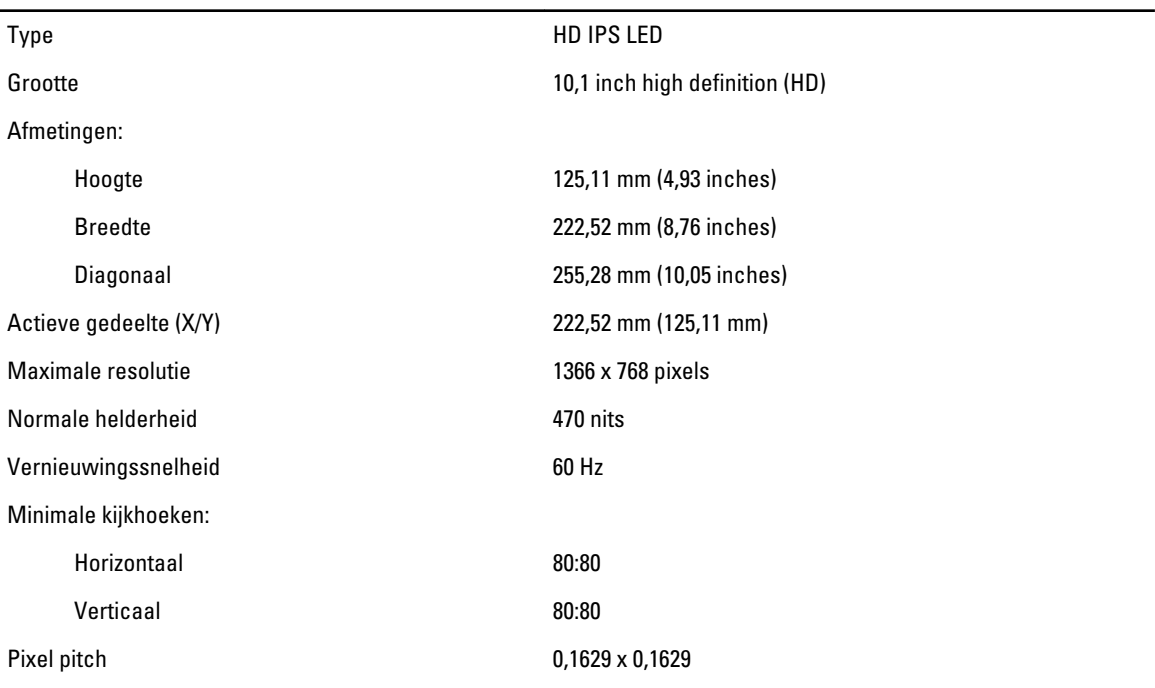

#### Batterij

Afmetingen

Type 2–cels lithium-ion (30 W/uur)

Lengte 238,30 mm (9,38 inches) Hoogte 5,48 mm (0,22 inch)

### **Batterij**

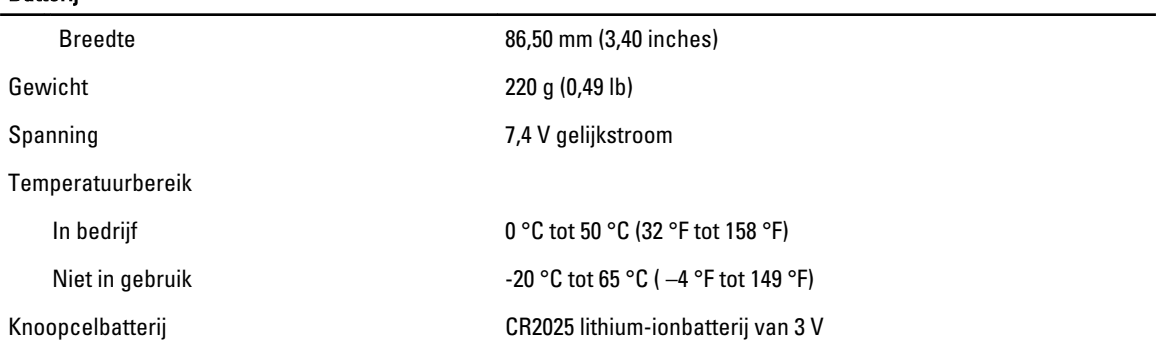

### AC Adapter

Type

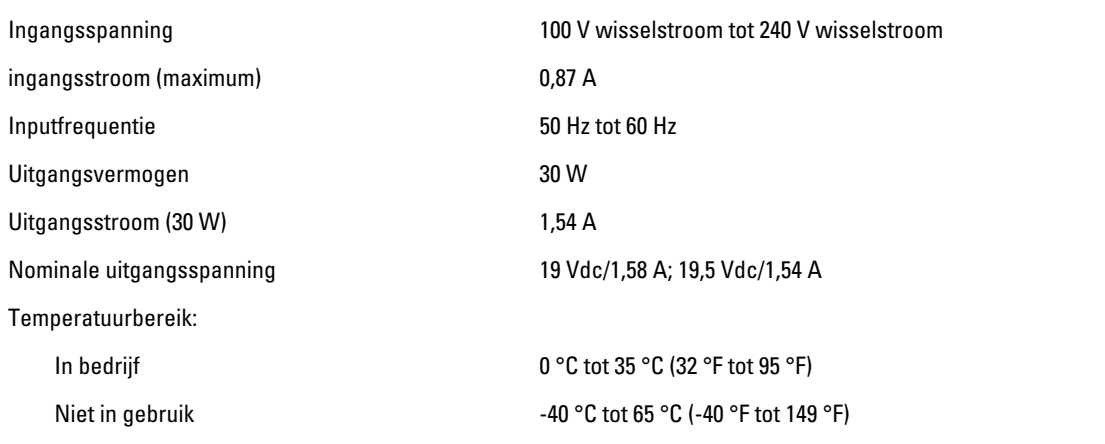

#### Fysiek

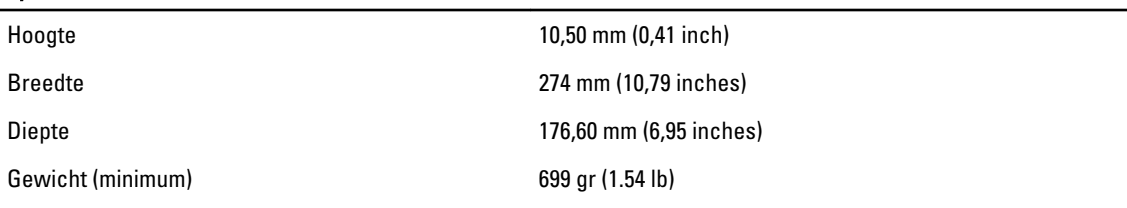

### Omgeving

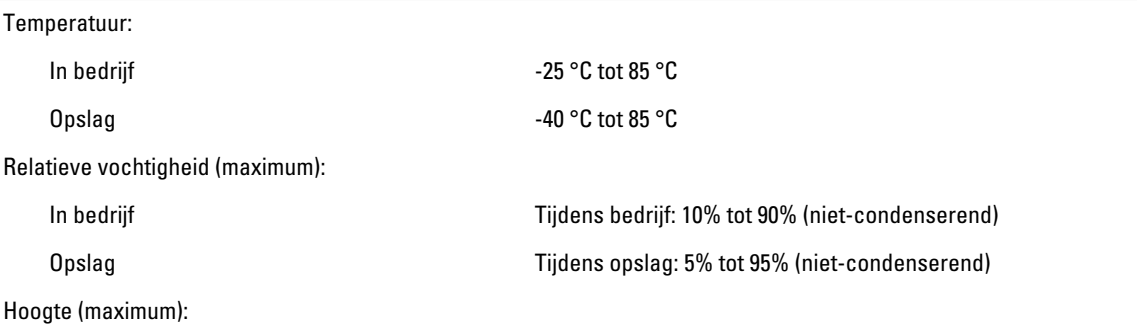

 $\overline{\phantom{a}}$ 

#### Omgeving

In bedrijf –16 m tot 3048 m (–50 ft tot 10.000 ft) Niet in gebruik -15,2 m tot 10.668 m (-50 ft tot 35.000 ft)

Mate van luchtvervuiling G1 zoals gedefinieerd door ISA-71.04–1985

6

# <span id="page-38-0"></span>Contact opnemen met Dell

### Contact opnemen met Dell

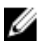

OPMERKING: Als u geen actieve internetverbinding hebt, kunt u de contactgegevens vinden op de factuur, de pakbon of in de productcatalogus van Dell.

Dell biedt diverse online en telefonische ondersteunings- en servicemogelijkheden. De beschikbaarheid verschilt per land en product en sommige services zijn mogelijk niet beschikbaar in uw regio. Wanneer u met Dell contact wilt opnemen voor vragen over de verkoop, technische ondersteuning of de klantenservice:

#### 1. Ga naar dell.com/support

- 2. Selecteer uw ondersteuningscategorie.
- 3. Zoek naar uw land of regio in het vervolgkeuzemenu Choose a Country/Region (Kies een land/regio) bovenaan de pagina.
- 4. Selecteer de gewenste service- of ondersteuningslink.